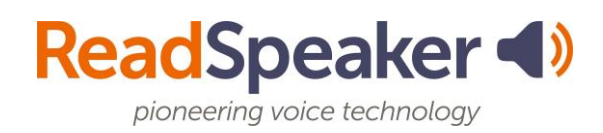

## **How to Install the TextAid Browser Extension**

Follow the steps below to add an extension to the browser. The example is for the Chrome browser, but the other browser extension additions are similar.

- 1. Navigate to a course in Brightspace. Click on the **"Class Tools"** -> **"Textaid".**
	- ts  $\sim$  Class Tools  $\sim$  Class Awards Calendar Checklist **Discussions TextAid**
- 2. Scroll down on the left sidebar. Click on "**Web Reading"**.

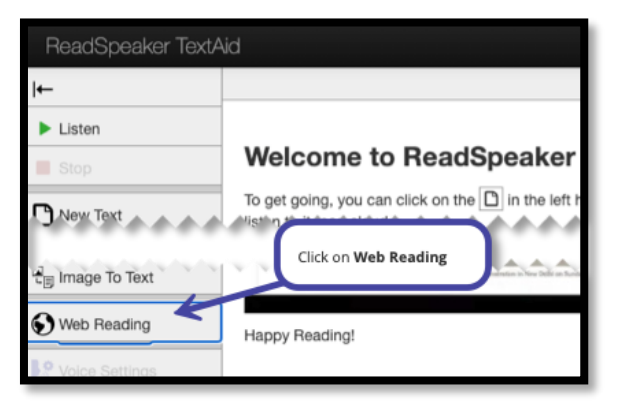

3. Now click on **Computer**.

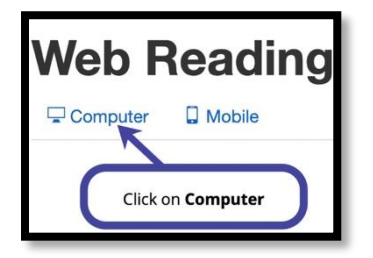

4. Click on **the browser of your choice.** The preferred browser is **Google Chrome,** which is shown in these instructions.

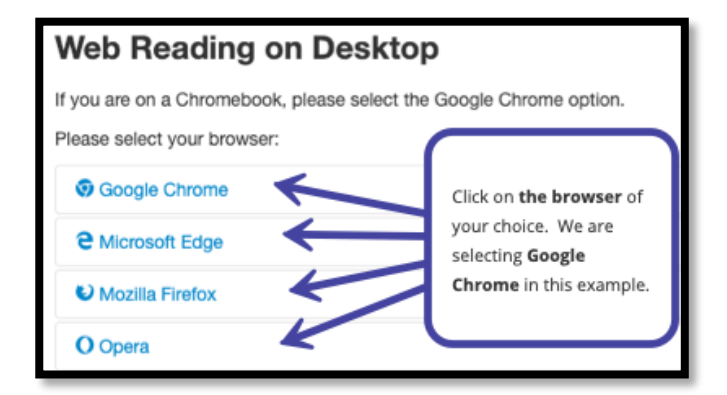

5. Click on the **link** in the instructions.

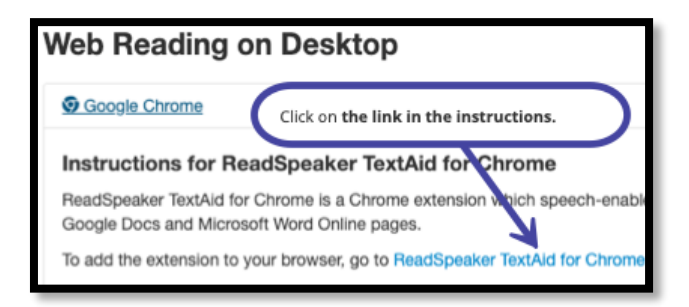

6. Click on **Add to Chrome**.

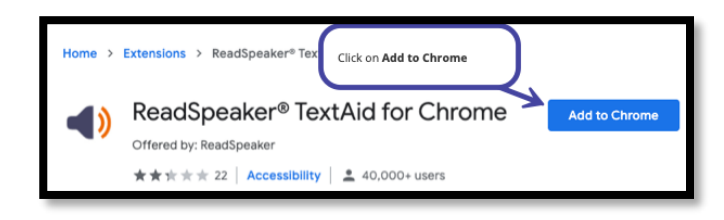

7. Click on **Add Extension.**

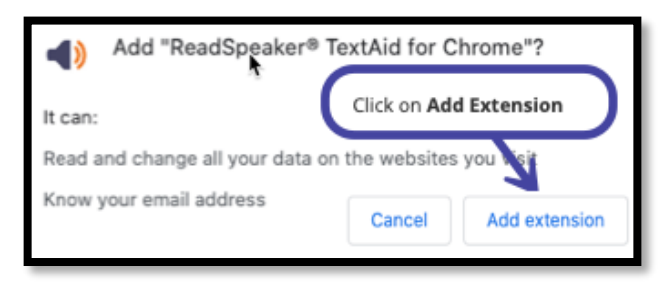

8. Click on the puzzle piece on the right of your URL line.

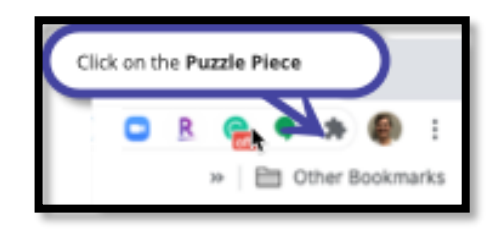

9. Click the push pin to the right of ReadSpeaker. The speaker icon will be added to the URL bar.

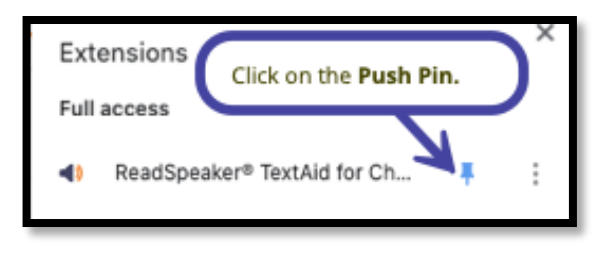